# **1 제품 설치**

sMS-1000SQ Windows Edition의 제품 박스를 열고 제품을 꺼내어 평평한 곳에 제품을 설치 합니다. 제품은 주변의 다른 기기 또는 벽과의 거리를 10cm이상 두어야 합니다.

# **2 오디오 연결**

**USB 출력 모델** : USB 케이블을 이용하여 sMS-1000SQ 후면의 오디오 전용 USB 포트와 USB 오디오 기기를 연결 합니다. **디지털 출력 모델** : AES/EBU, 동축, 광 디지털 출력 중 사용하려는 출력 형태의 케이블을 이용하여 DAC와 같은 디지털 입력이 가능한 오디오 기기와 연결 합니다.

**아날로그 출력 모델** : 밸런스, 언밸런스 출력 중 사용하려는 출력 형태의 케이블을 이용하여 프리앰프 또는 인티앰프와 같은 아날로그 입력이 가능한 오디오 기기와 연결 합니다.

 **\* 디지털/아날로그 출력 모델도 오디오 전용 USB 포트가 장착되어 있습니다.**

# **3 네트워크 케이블 연결**

네트워크 케이블을 이용하여 sMS-1000SQ 후면의 LAN 포트와 공유기의 LAN 포트를 연결 합니다. 보다 안정적인 네트워크 연결을 위해 1000Mbps 속도를 지원하는 공유기를 사용하고 CAT6 이상의 고성능 네트워크 케이블(dCBL-CAT6)을 사용 합니다.

# **4 전원케이블 연결**

sMS-1000SQ 후면의 전원 입력 스위치를 OFF한 상태에서 동봉된 19V 아답터의 DC 전원케이블을 sMS-1000SQ 후면의 전원 입력 잭에 연결 한 후 아답터에 AC 전원을 연결 합니다.

sPS-1000을 전원 공급 장치로 사용할 경우에는 Output 1을(빨간색) 19V로 설정한 후 sMS-1000SQ와 DC 전원케이블로 연결 합니다. \* 참고 : 음질 개선을 위해 tX-USBexp에 외부 전원을 인가하여 사용할 수 있습니다. 함께 제공된 9V/2A 아답터를 제품 후면의 오디오 **전용 USB 포트 옆에 있는 USB PORT EXT.POWER 잭에 연결 합니다.**

# **5 전원 켜기**

sMS-1000SQ 후면의 전원 입력 스위치를 ON으로 하여 기기에 전원을 처음 공급하면 자동으로 전원 램프가 켜지고 잠시 뒤 깜빡이면서 제품이 동작 됩니다.

sPS-1000을 전원 공급 장치로 사용할 경우에는 먼저 sMS-1000SQ 후면의 전원 입력 스위치를 ON한 상태에서 sPS-1000의 전원을 인가하면 자동으로 제품이 동작 됩니다.

sMS-1000SQ Windows Edition 은 부팅이 완료되면 네트워크 음악 재생 프로그램인 'RoonServer'가 자동으로 실행되며 PC, Mac 또는 스마트 기기(iPad or Android pad)의 'Roon' 리모트 소프트웨어를 이용하여 음악이 저장되어 있는 로컬드라이브, 네트워크 드라이브 (NAS), 또는 TIDAL 과 같은 스트리밍 서비스를 등록하여 다양한 방법으로 음악을 탐색하고 재생할 수 있습니다.

6.1 Roon 리모트 소프트웨어 준비하기

PC 또는 스마트 기기의 웹 브라우저를 실행하고, 아래의 링크에 접속하여 사용하려는 기기에 맞는 Roon 리모트 소프트웨어를 다운 받아 설치합니다.

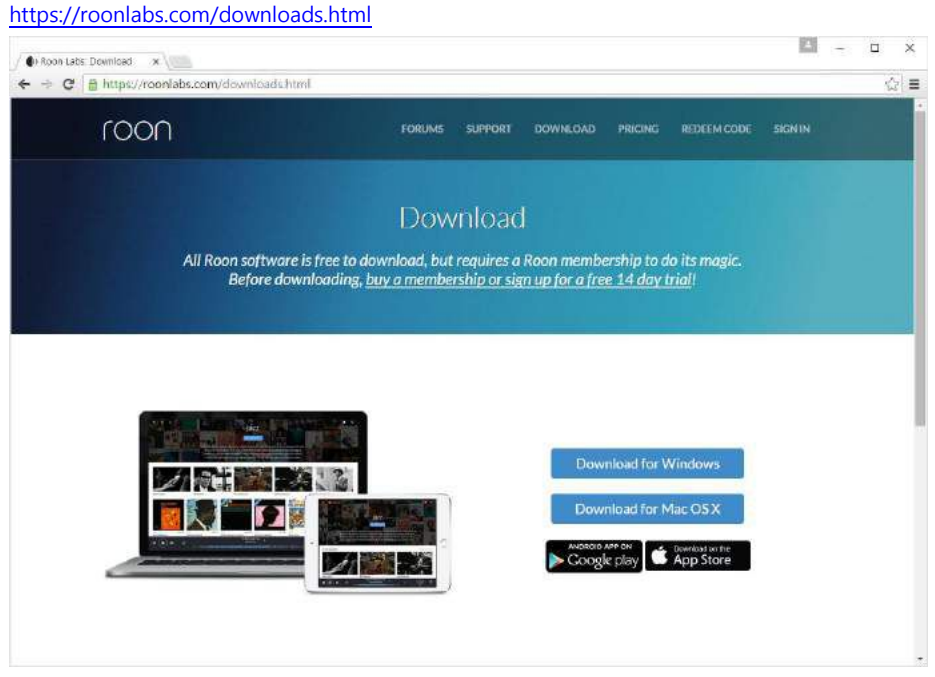

Roon 사용 방법 관련 자세한 내용은 Roon 홈페이지(http://roonlabs.com)를 통해 확인 할 수 있습니다.

6.1.1 Roon 리모트 소프트웨어 실행하기

Roon 리모트 소프트웨어 설치를 완료하고 실행하면, 아래 그림과 같이 'sMS-1000SQ-WE' 장치가 검색되어 표시되며, Connect 를 클릭하여 sMS-1000SQ-WE 에 연결[합니다](http://roonlabs.com/).

만약, sMS-1000SQ-WE 가 검색되지 않는다면, sMS-1000SQ Windows Edition 에서 RoonServer 가 정상적으로 실행되고 있는지 확인 해야 합니다. 자세한 내용은 'sMS-1000SQ Windows Edition 에서 RoonServer 실행 상태 확인 방법' (page 15) 내용을 참고 하시기 바랍니다.

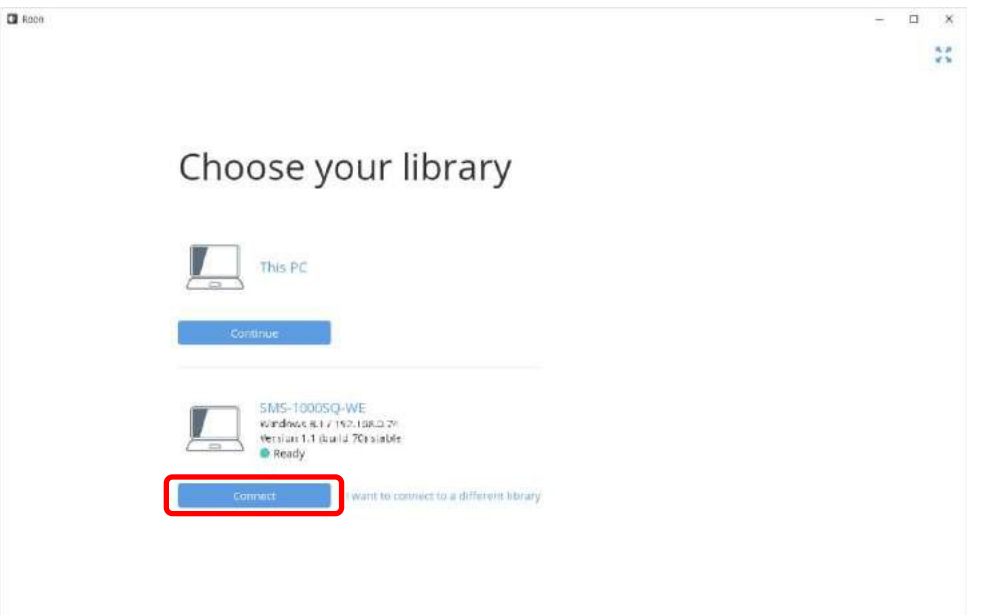

6.1.2 로그인 하기

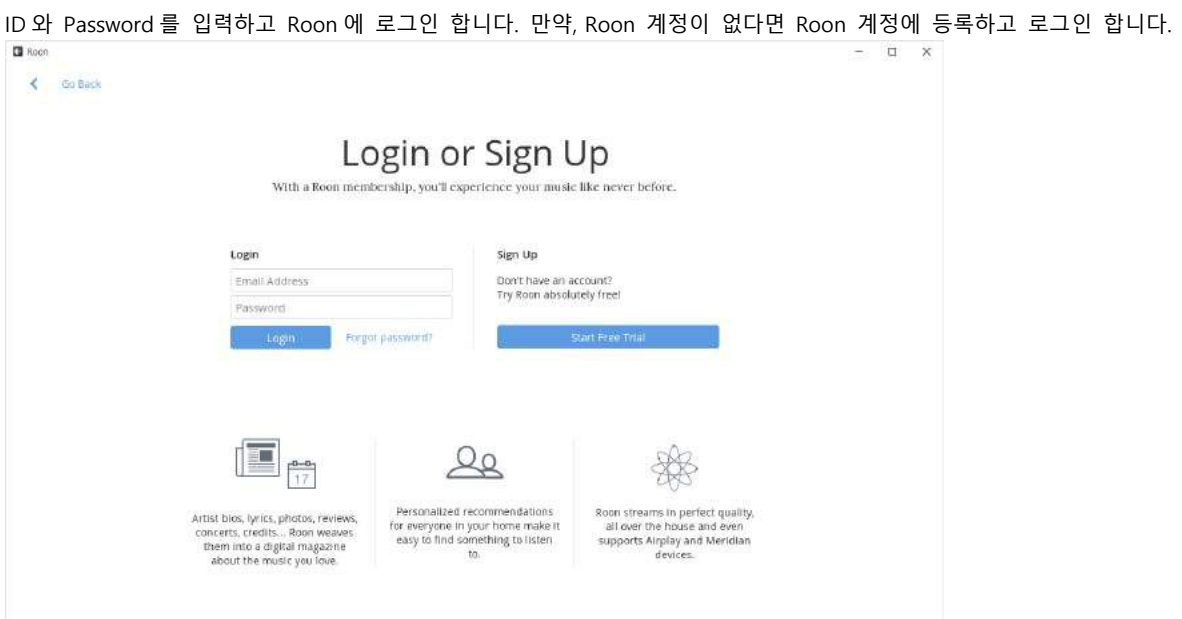

6.1.3 음악 저장 경로 추가하기

로그인이 완료되면, 음악 저장폴더 경로를 등록하는 화면이 표시됩니다. 'Add Folder'를 클릭하여 로컬드라이브 또는 네트워크에 공유되고 있는 음악 폴더를 추가 할 수 있습니다. 음악 저장폴더 경로 추가가 완료되면 'Next'를 클릭 합니다.  $\alpha$ 

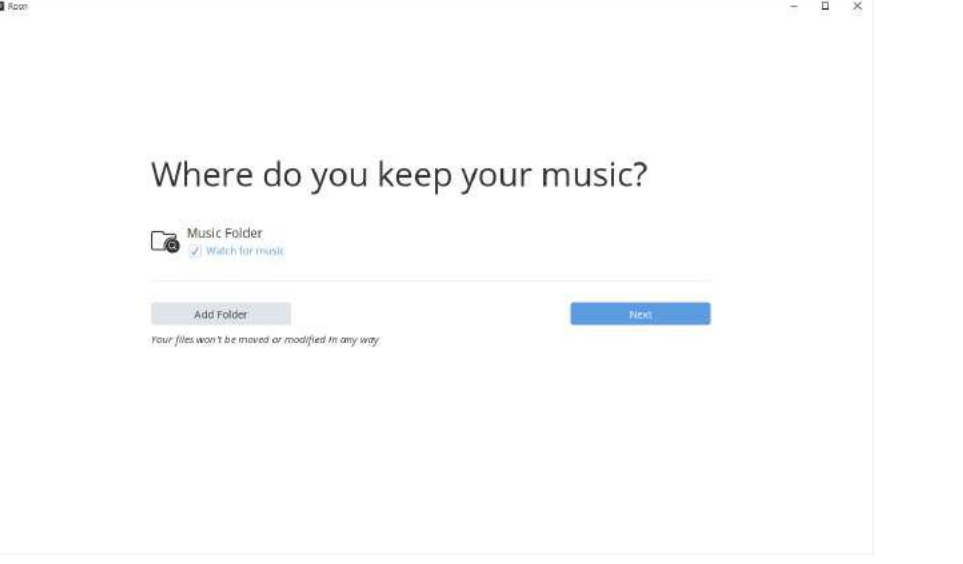

6.1.3.1 Add Folder 화면

위의 화면에서 'Add Folder' Mad Folder' 를 클릭하면 아래와 같은 폴더 경로 추가 화면이 표시되며, 추가하려는 폴더 경로를 입력하고 난 후, 파란색'Add Folder' Add Folder 를 클릭하여 폴더 경로 추가를 완료합니다.

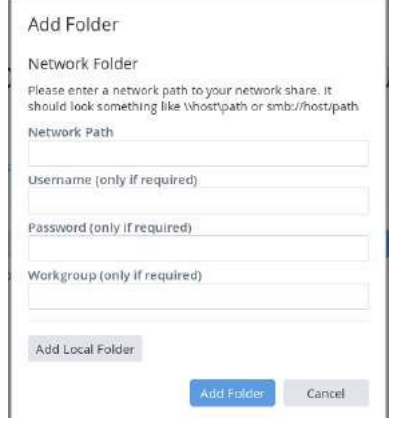

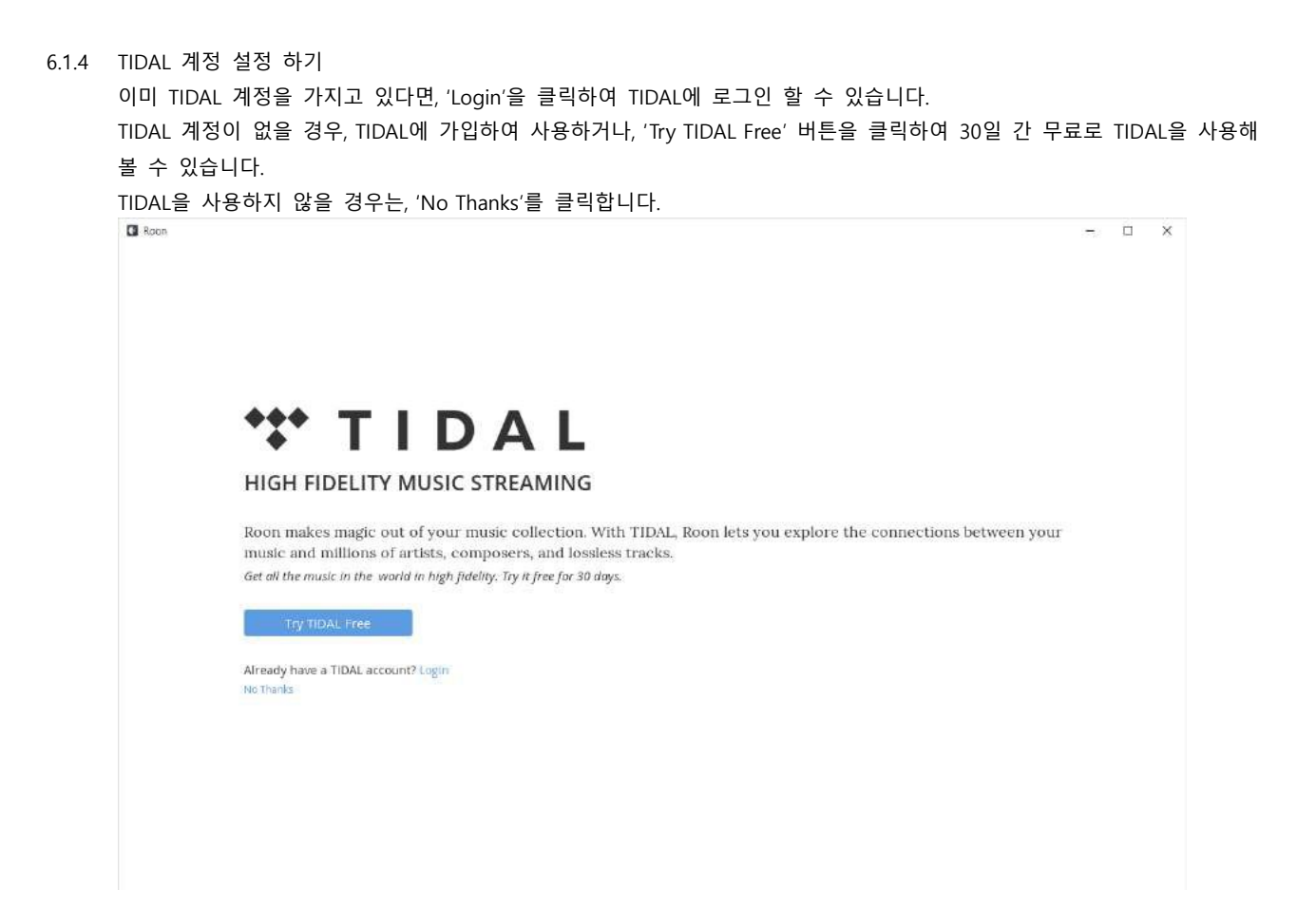

6.1.5 기본 설정이 완료되면, 아래와 같은 Roon 실행 화면이 표시 됩니다.

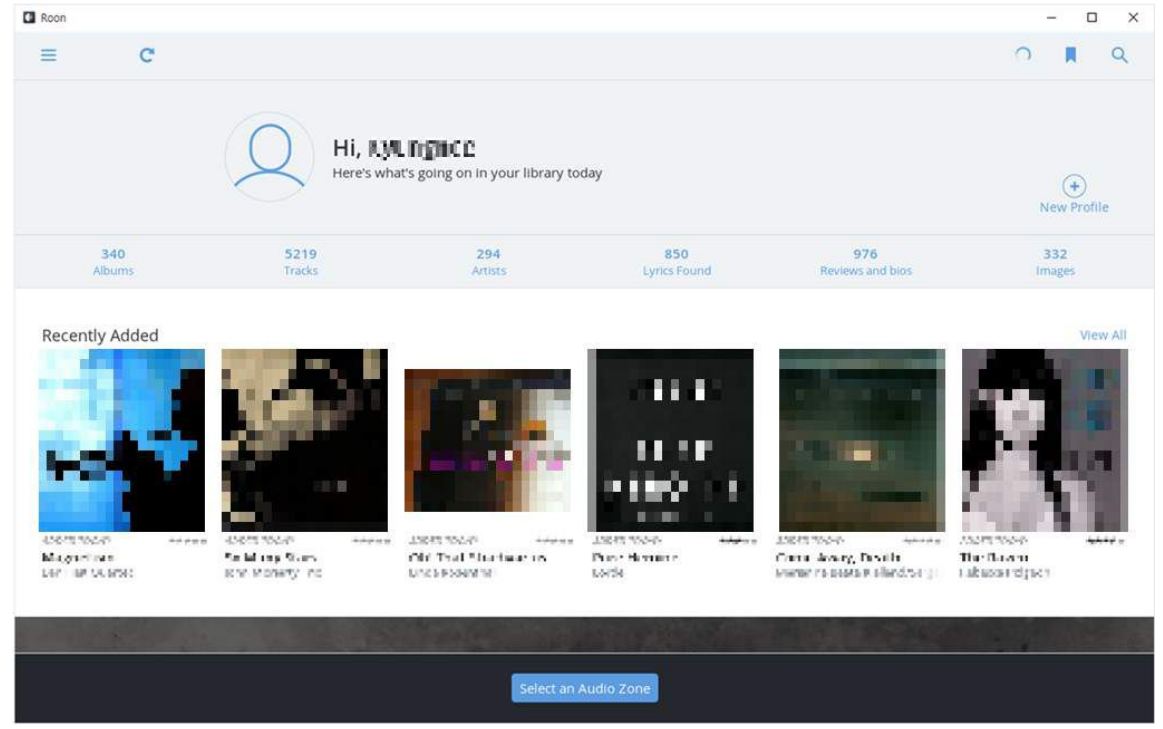

### 6.2 오디오 기기 선택하기

6.2.1 화면 하단의 'Select an Audio Zone'을 클릭하여 오디오 기기 선택 화면으로 이동합니다.

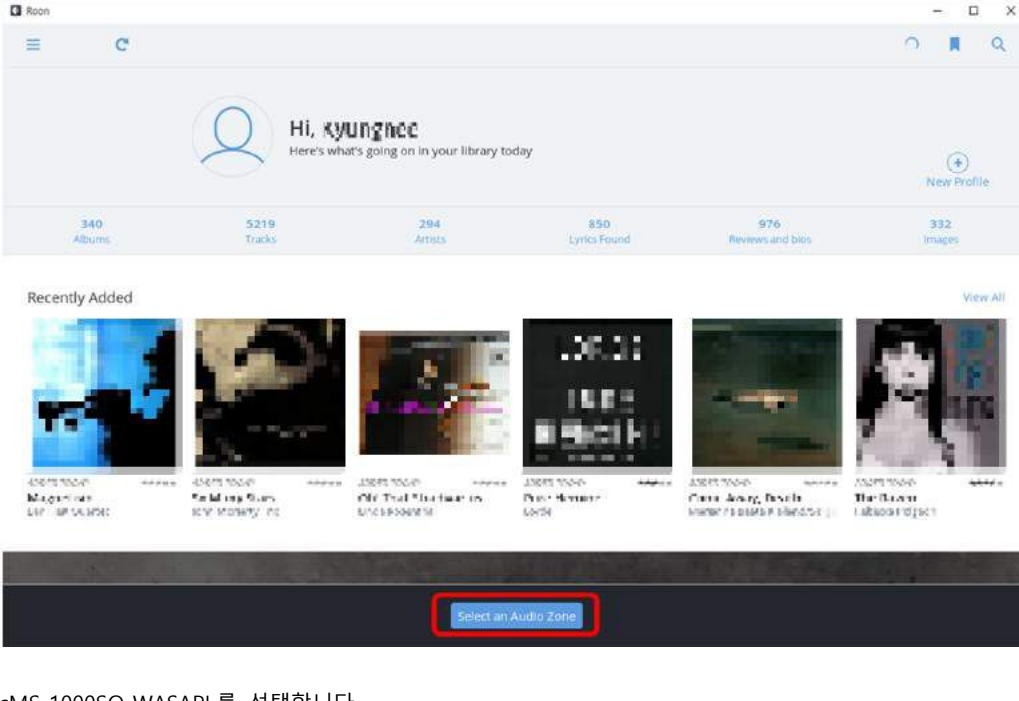

### 6.2.2 sMS-1000SQ-WASAPI 를 선택합니다.

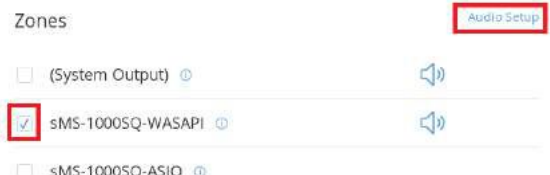

sMS-1000SQ-WASAPI 가 보이지 않을 경우, 우측 상단의 Audio Setup 을 클릭하여 sMS-1000SQ-WE 의 오디오 장치를 확인하고 필요한 경우 오디오 장치 설정을 다시 해야 합니다.

오디오 장치 설정의 자세한 방법은 Roon Settings - Audio 항목을(page 13) 참고 하시기 바랍니다.

### 6.3 음악 재생하기

다양한 음악 탐색 방법을 이용하여 음악을 선택하고 재생할 수 있습니다.**Ell** Roon L,  $\Box$  $\times$  $\equiv$  >  $\infty$  $\blacksquare$  $\alpha$ ні, кушталюс Here's what's going on in your library today  $\bigoplus$ New Profile 1274 20055<br>Tracks 906<br>Artists 12366<br>Lyrics Found 7632 6269 ğ. is and blo Recently Added 25 standards and anapositional<br>mentanapositi 20 Miller 2000<br>Protection (2000) Pure Herales.<br>Cove Sand Analy, 2001) 0 ⊲ roon  $H$  (  $\rightarrow$  )  $H$  $\equiv$ 100

- 6.3.1 기본 아이콘 설명
	- $\overline{a}$  : 메뉴를 보여 줍니다.
	- or : 이전 또는 다음 화면으로 이동 합니다.
	- $\overline{\textbf{C}}$  : 최신 음악 정보를 화면에 다시 표시 합니다.
	- $\blacksquare$ : 북마크를 설정 합니다.
	- $\overline{Q}$  : 음악을 검색 합니다.
	- $K_{\perp}$  이전 트랙을 재생 합니다.
	- $\boxed{0}$  or  $\boxed{\bullet}$  : 재생 정지 또는 재생 시작 합니다.
	- $\blacktriangleright$ : 다음 트랙을 재생 합니다.
	- ≣ਾੇ : Queue 화면으로 이동 합니다.
	- $\bigcirc$  or  $\bigcirc$  or  $\oslash$  : 선호하는 음악으로 등록하거나 등록 해지 합니다.
	- $\bigoplus$  or  $\bigoplus$  or  $\bigoplus$  : 반복 재생을 설정 합니다.(반복 없음, 전체 반복, 한곡 반복)
	- $\|\mathbf{x}\|_{\text{or}} \geq \mathbf{X}$  : Queue 리스트의 수서를 임의로 변경하여 재생 합니다.(순차 재생, 임의 재생)
	- $\overline{\otimes}$  Clear Queue : Queue 에 있는 음악 목록을 Queue 에서 모두 제거 합니다.
	- s .<br>sMS-1000SQ-WASAPL : 재생할 오디오 기기를 선택 합니다.
	- $\frac{1}{\sqrt{2}}$ : 볼륨을 조절 합니다.
	- $\begin{bmatrix} 1 \\ 2 \end{bmatrix}$  : 재생 중인 음악을 전체 화면에 표시 합니다.
	- : 재생 중인 오디오 기기의 설정 화면으로 이동 합니다.
	- $\blacktriangleright$  Play  $\parallel$  : 선택된 음악을 현재 재생중인 Queue 에 추가하고 음악을 재생 합니다.
	- $\frac{1}{\pi}$  or  $\overline{10}$  : 선택된 음악들을 Playlist 에 저장하는 것과 같은 추가 작업을 선택 합니다.
	- :Manage Tags… : 태그 정보를 수정 합니다.
	- :Add To A Playlist… : Playlist를 추가하여 저장 합니다.
	- $\overrightarrow{ }$  Export To Folder... : 로컬드라이브 또는 네트워크드라이브(NAS)에 저장된 음악을 원하는 위치로 복사 합니다.
	- Export To Excel (XLSX) : 개인 Playlist를 Excel 파일로 저장 합니다.
	- $\blacktriangleright$  <sup>Edit</sup> : 서택된 음악 정보를 수정 합니다.
	- : 선택된 음악을 Playlist 또는 Queue에서 제거 합니다.
	- Move To : 새로운 Playlist를 만들거나, 다른 Playlist로 이동 합니다.
	- Track Info : 현재 트랙 정보를 확인 합니다.

6.3.2 왼쪽 상단의 메뉴 버튼을 클릭하고 원하는 음악 탐색 방법을 선택 합니다.

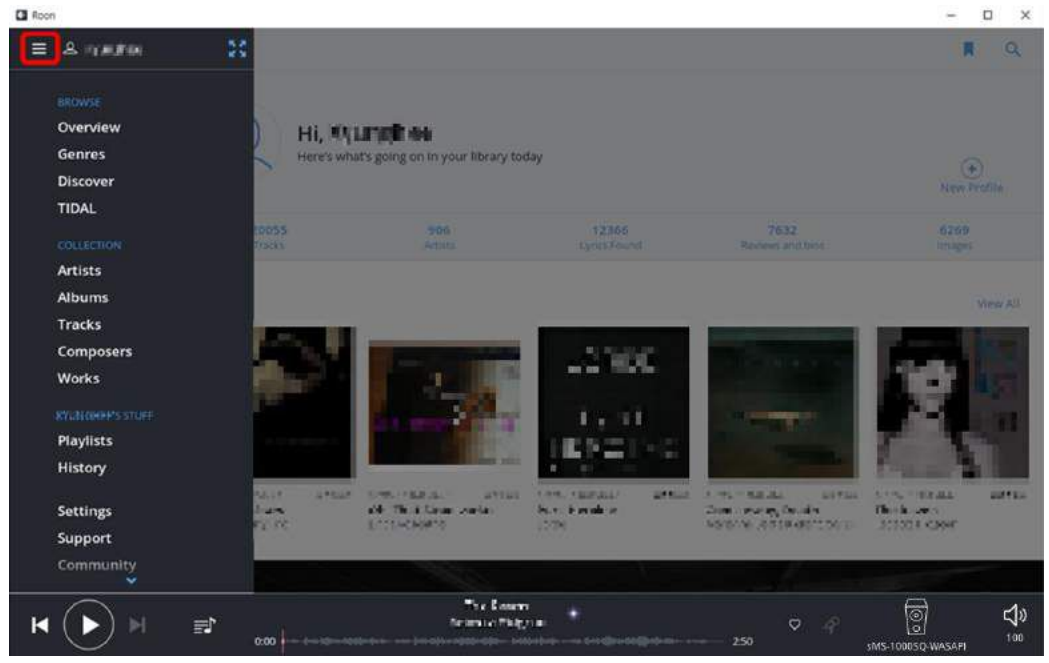

- Overview : 모든 음악 파일에 대한 전체적인 정보를 보여 줍니다.
- Genres : 음악 파일을 장르로 구분하여 보여 줍니다.
- Discover : 추천할 만한 음악을 자동으로 탐색하여 보여 줍니다.
- TIDAL : 연동된 TIDAL 웹 페이지로 이동 합니다.
- Artists : 음악 파일을 음악가로 구분하여 보여 줍니다.
- Albums : 음악 파일을 앨범으로 구분하여 보여 줍니다.
- Tracks : 음악 파일을 트랙으로 구분하여 보여 줍니다.
- Composers : 음악 파일을 작곡가 별로 구분하여 보여 줍니다.
- Works : 음악 파일을 Compilation으로 구분하여 보여 줍니다.
- Playlists : 저장된 Playlist를 보여 주며, Playlist를 추가하거나 삭제할 수 있습니다.
- History : 지금까지 재생 된 음악을 정리하여 보여 줍니다.

원하는 음악을 마우스의 오른쪽 버튼을 클릭하여 선택하면, 여러 음악을 한번에 Queue 에 추가하고 재생할 수 있습니다.

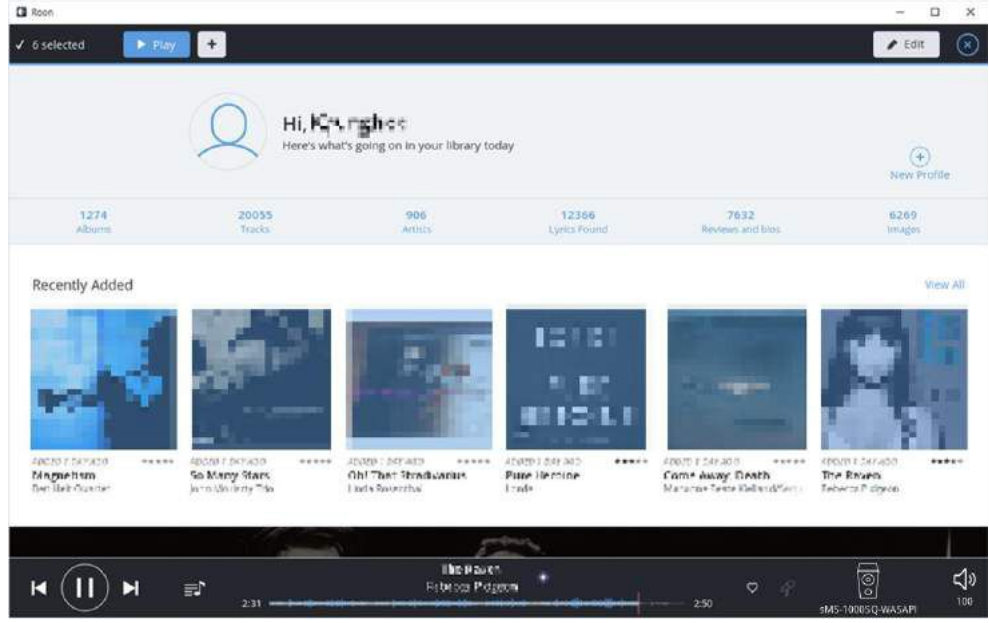

<sup>6.3.2.1</sup> Overview 화면

앨범 탐색 방법으로 앨범을 선택하면, 아래와 같은 화면이 보여지고, 'Play Album'을 클릭하여 재생 방법을 선택하거나, '+' 버튼을 클릭하여 Playlist에 저장하는 것과 같은 추가 작업을 선택 할 수 있습니다.  $(1.8)$  $\mathsf{r}$ 

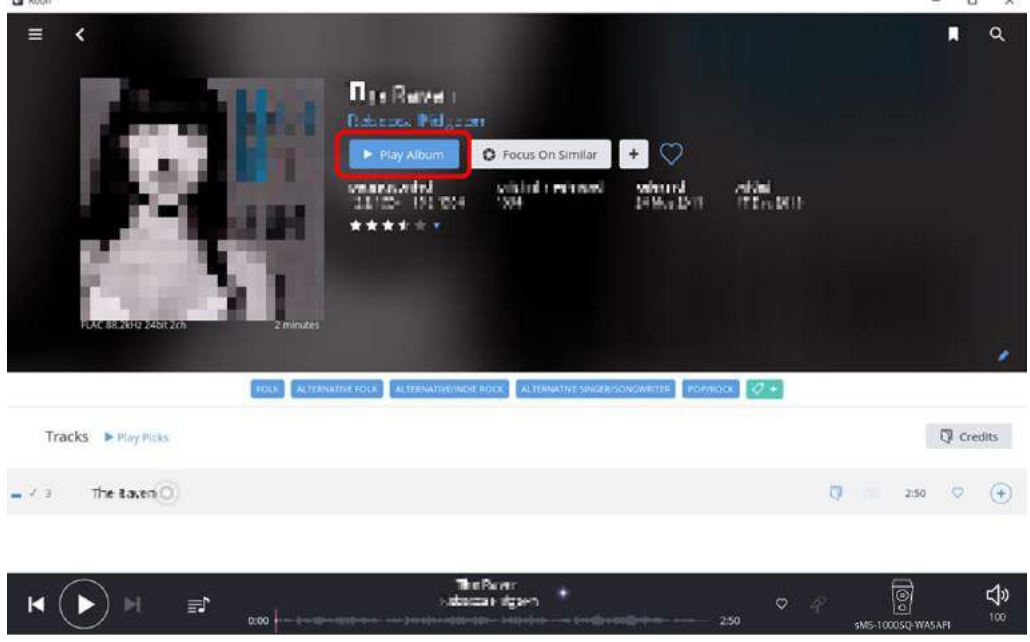

(참고, 각각의 음악 탐색 방법에 따라, 표시되는 화면은 조금씩 달라 집니다.)

6.3.2.3 Play Album을 클릭하여 아래와 같이 음악 재생 방법 선택 화면이 나타나면 원하는 재생 방법을 선택 합니다.  $\mathbf{u}$  too  $\Box$ 

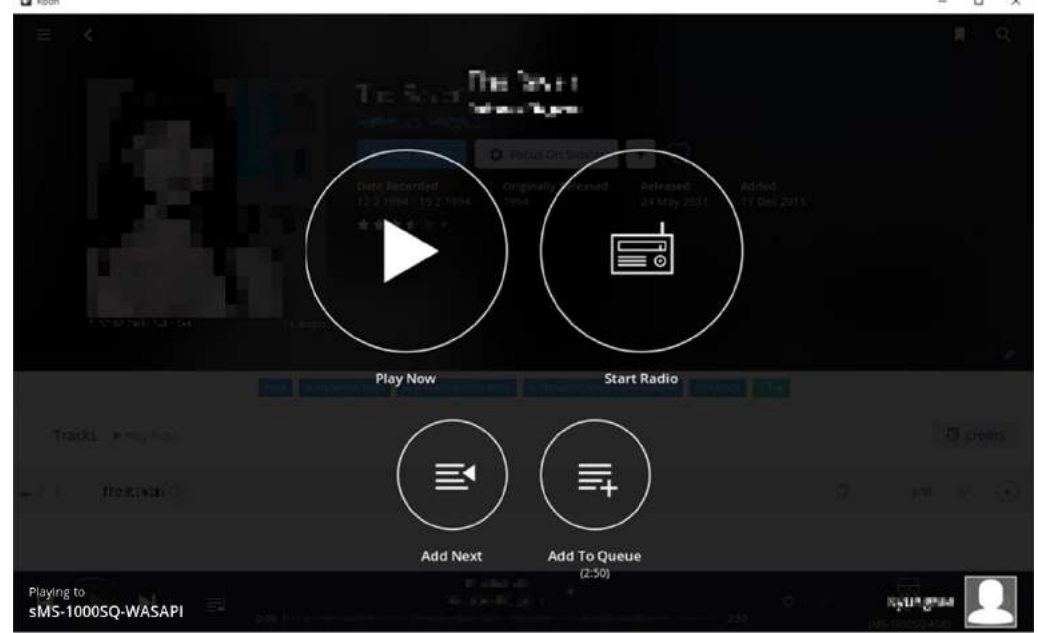

- Play Now : 사용 중인 Queue list를 삭제하고, 선택한 음악을 Queue에 추가하고 재생합니다.
- Start Radio : 사용 중인 Queue list를 삭제하고, 음악 재생이 종료 되면 비슷한 종류의 음악을 임의로 선택하여 재생 합니다.
- Add Next : 선택한 음악을 재생되고 있는 음악 바로 다음에 재생 되도록 Queue에 추가 합니다.
- [Add To Que](https://community.roonlabs.com/t/whats-radio-and-how-does-it-work/164)ue : 선택한 음악을 Queue의 맨 뒤에 추가합니다.

### 6.3.2.4 Queue 활용하기

화면 하단에 있는 Queue 아이콘을 <sup>클리</sup> 클릭하여 Queue 화면으로 이동 합니다. 재생 시간 우측의 '트랙 선택 아이콘'을 <sup>=</sup> 마우스로 선택하여 드래그 하는 것으로 트랙 순서를 변경할 수 있습니다.

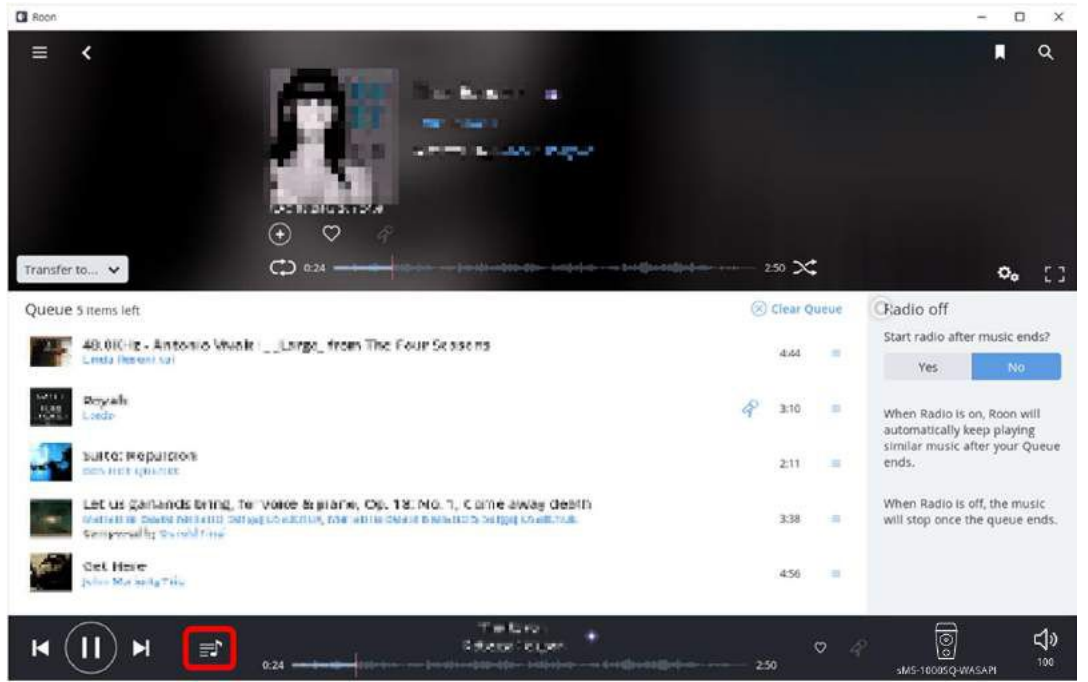

Queue list 의 음악들을 오른쪽 마우스 버튼으로 선택하면 선택한 음악들을 Queue 에서 제거하거나 Playlist 로 저장하는 것과 같은 추가 작업을 선택 할 수 있습니다.

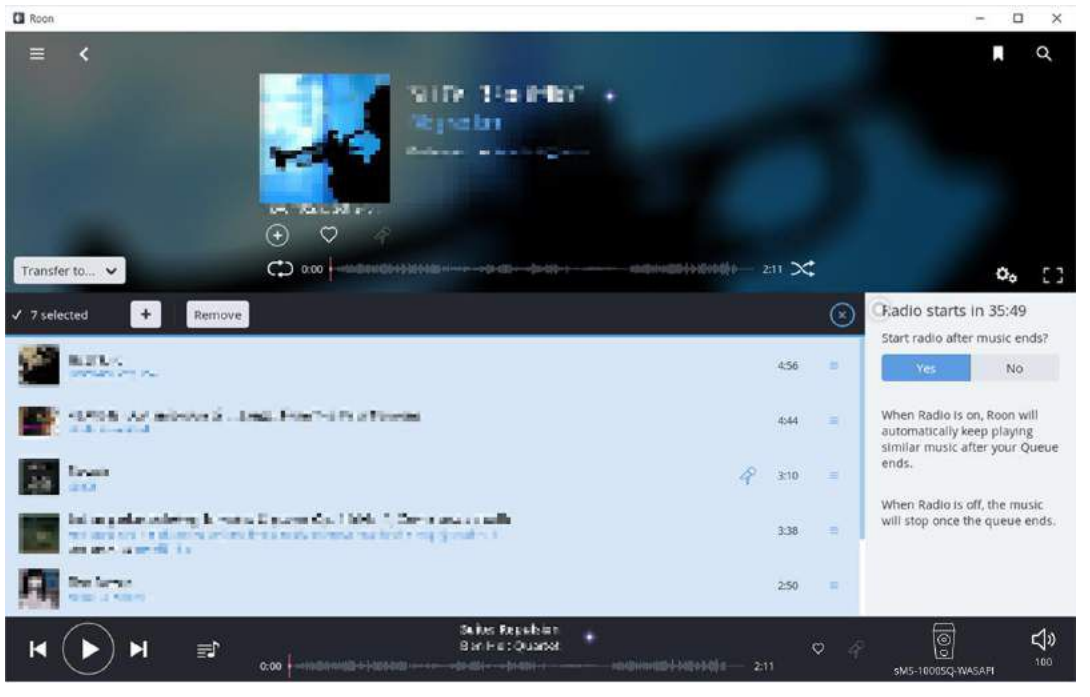

### 6.3.3 Playlist

6.3.3.1 Playlist를 선택하면 저장되어 있는 Playlist를 확인 할 수 있습니다.

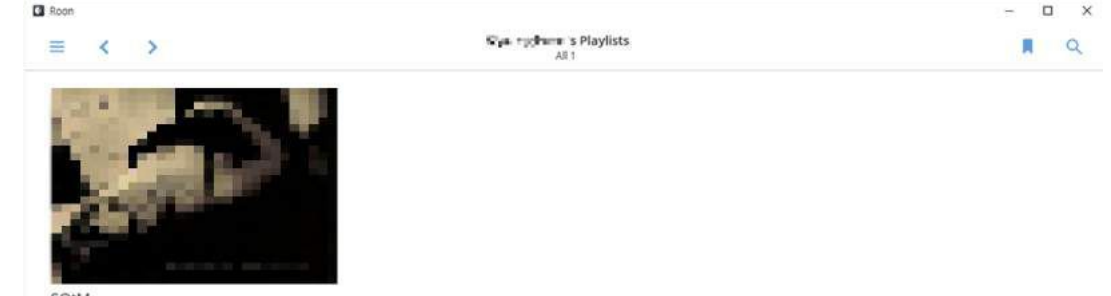

SOtM

- 6.3.3.2 편집하고자 하는 Playlist를 클릭하고 Playlist 페이지로 이동하면, 다음의 작업을 할 수 있습니다.
	- 선택한 음악을 Playlist에서 제거 합니다.
	- Playlist 우측 상단의 연필 모양의 아이콘을 클릭하여 Playlist 이름을 변경하거나 삭제할 수 있습니다.

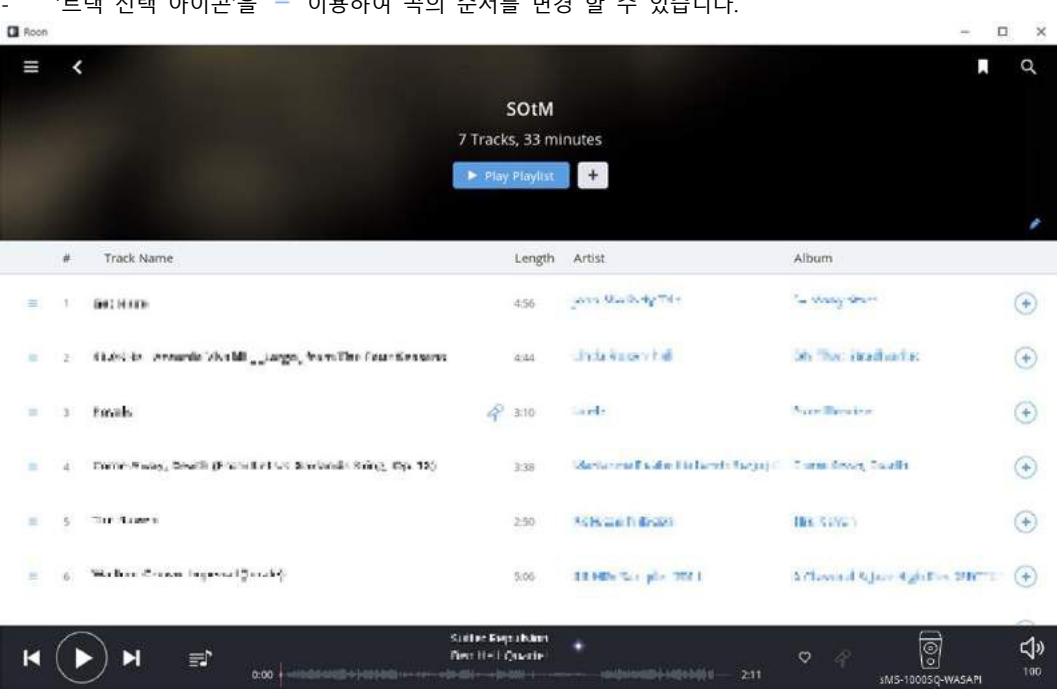

 $'$ 트랙 선택 아이콘'을  $\equiv$  이용하여 곡의 순서를 변경 할 수 있습니다.

# **Roon Settings**

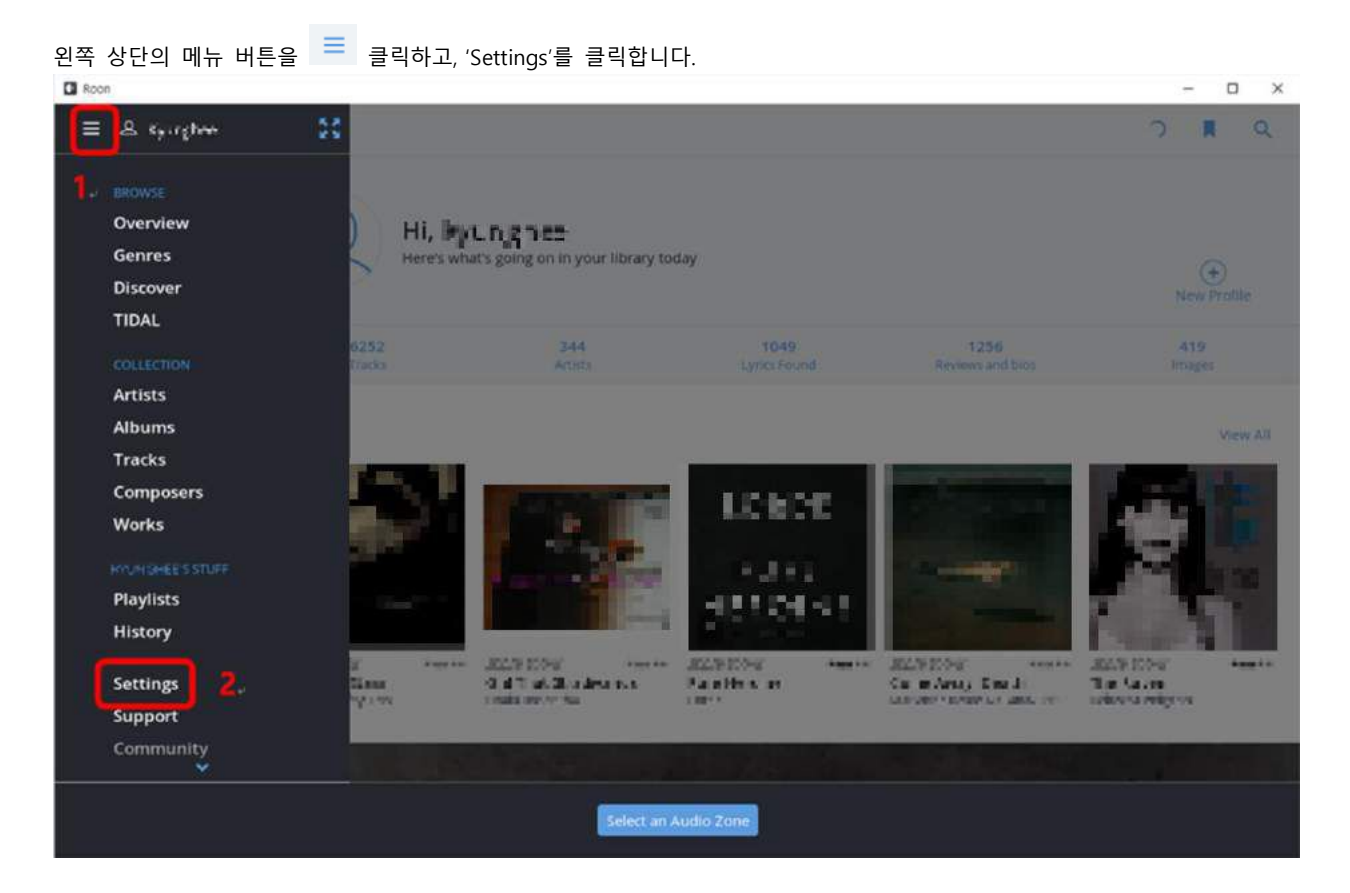

1 General

사용중인 App에 접속되어 있는 'Roon' 기기가 표시되며, 음악 탐색과 관련된 항목을 설정할 수 있습니다.

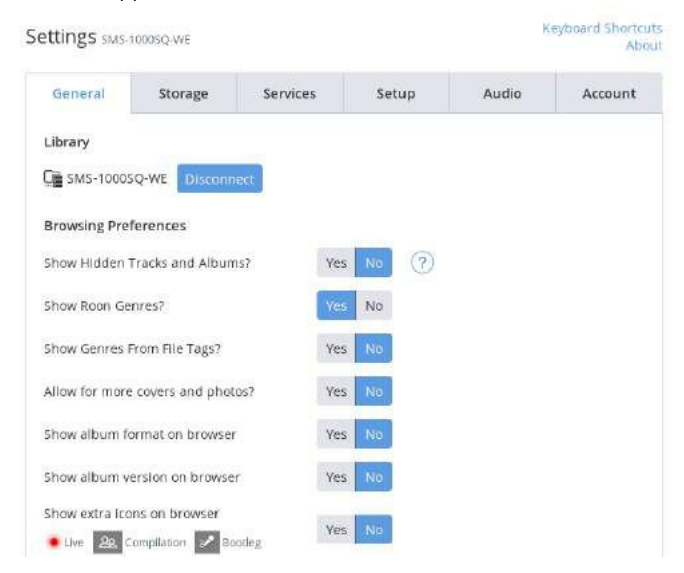

#### 2 Storage

음악이 저장되어 있는 폴더 경로를 추가하거나 제거 할 수 있습니다. 음악 폴더 경로를 추가하려면 'Add Folder' <sup>+ Add Folder</sup> 를 클릭하고 경로를 입력합니다.

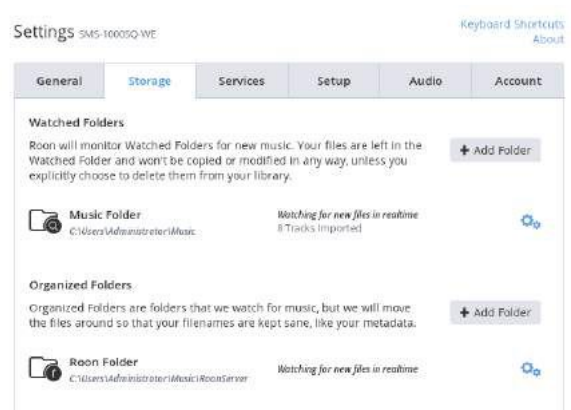

3 Services

TIDAL과 같은 외부 서비스의 접속 정보가 표시되며 'Edit' 를 클릭하여 자세한 접속 정보를 설정 할 수 있습니다.

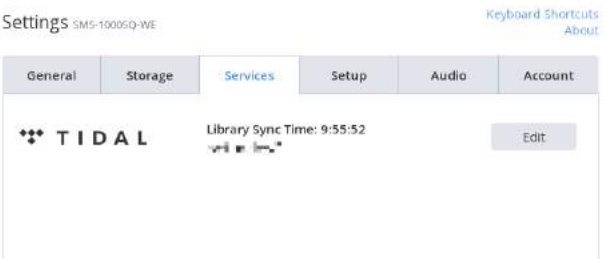

TIDAL의 경우 로그인 되지 않았다면 'Login'을 클릭하고 TIDAL 계정 정보를 입력하여 로그인 Legin 그할 수 있습니다.

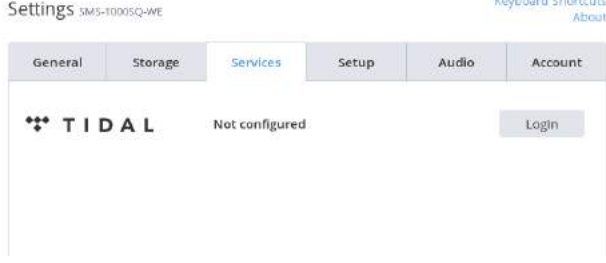

4 Setup

Roon의 기본 설정을 확인하거나 변경할 수 있습니다.

**\* 음악 재생 중 잡음 또는 끊김 현상 발생 시, Background Audio Analysis Speed를 조절하거나 Off 하여 사용하시기 바랍니다.**

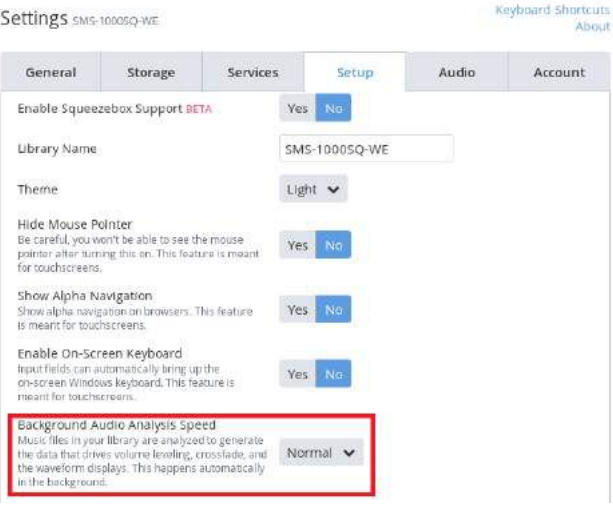

### 5 Audio

오디오 기기 설정을 확인하거나 변경할 수 있습니다.

sMS-1000SQ Windows Edition의 기본 오디오 기기는 'sMS-1000SQ-WASAPI'로 설정되어 있습니다.

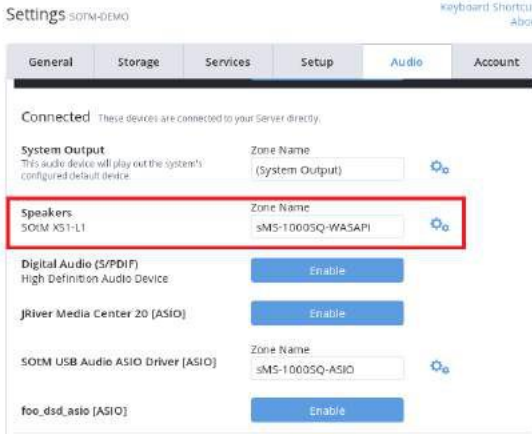

**\* 음악 재생 중 잡음 또는 끊김 현상 발생 시, 선택 된 오디오 장치의 설정 아이콘 을 클릭하고, Resync Delay를 1000ms ~ 2000ms로 변경하여 사용 합니다.**

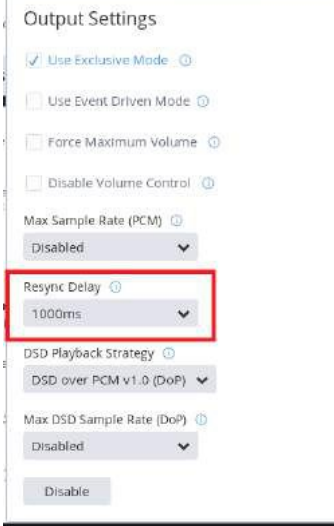

**\*참고 : sMS-1000SQ Windows Edition에 연결된 오디오 기기가 보이지 않는다면, 먼저 USB 오디오 기기 연결 상태를 확인 해야 합니다. USB 오디오 기기의 연결 상태에 문제가 없을 경우에는 'sMS-1000SQ Windows Edition에서 USB audio device driver 설치 방법'(page 16)을 참고하여 사용 중인 USB 오디오 기기 드라이버를 설치하십시오.**

6 Account

현재 로그인 된 Roon 계정 정보를 확인 및 수정 할 수 있습니다.Keyboard Shortcuts  $C<sub>o</sub>$ Hinge

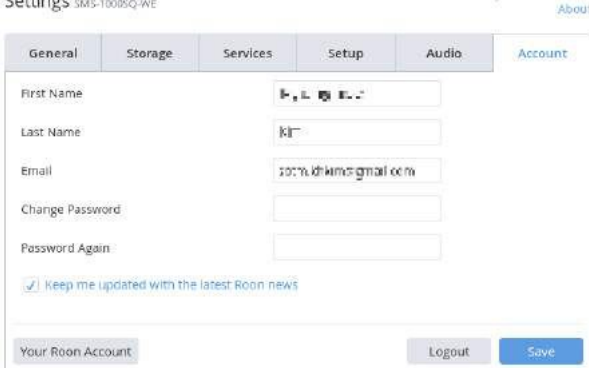

#### **RD Client 를 이용한 sMS-1000SQ-Windows Edition 접속 방법**

Remote Desktop Client(RD Client) 소프트웨어를 이용하여 PC 또는 스마트 기기로 sMS-1000SQ Windows Edition 에 원격으로 접속하여 사용 할 수 있습니다.

\* RD Client 소프트웨어를 사용하기 위해서는 sMS-1000SQ Windows Edition 과 RD Client 가 실행되고 있는 PC 또는 스마트 기기가 동일 네트워크에 연결되어 있어야 합니다.

- 1 Remote Desktop Client 소프트웨어 설치하기 PC 또는 스마트 기기의 웹 브라우저를 실행하고, 아래의 링크에 접속하여 사용하려는 기기에 맞는 RD Client 소프트웨어를 다운 받아 설치합니다. https://technet.microsoft.com/en-us/library/dn473009.aspx
- 2 Remote Desktop Client 소프트웨어 실행 및 원격 접속하기
	- 2.1 설치를 [완료하고](https://technet.microsoft.com/en-us/library/dn473009.aspx) 실행하면, 아래 그림과 같이 접속 화면이 나타나며, Host Name(sMS-1000SQ-WE) 혹은 IP 주소를 입력하고 Connect 를 클릭합니다.

수 있습니다.)

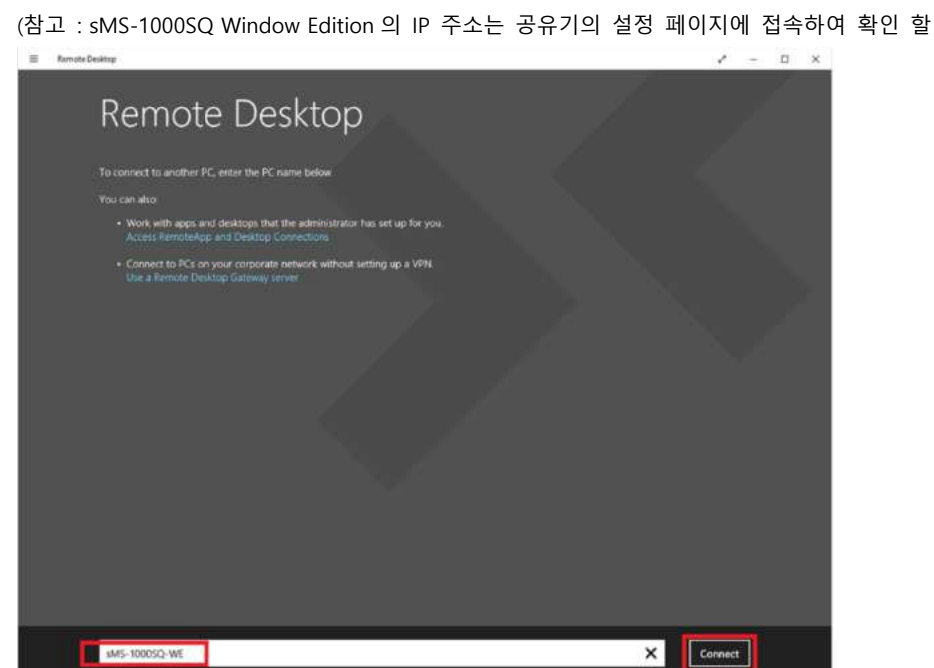

2.2 RD Client 를 이용하여 sMS-1000SQ Windows Edition 에 접속한 후, User name 과 Password 를 요청하면, 아래와 같이 정보를 입력하고 'OK'를 클릭하여 sMS-1000SQ Windows Edition 에 원격으로 접속 합니다.

X Connect

User name : **Administrator** Password : **SOtMaudio2016**

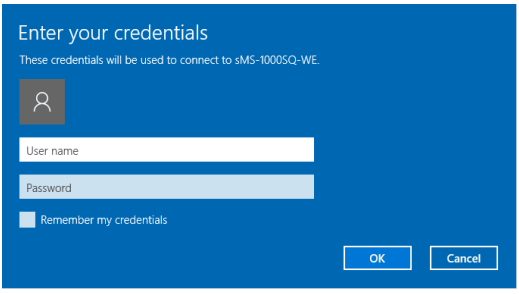

- 14 -

# **sMS-1000SQ Windows Edition 에서 RoonServer 실행 상태 확인 방법**

Roon 리모트 소프트웨어에서 'sMS-1000SQ-WE'가 검색되지 않을 경우, sMS-1000SQ Windows Edition 에서 RoonServer 가 정상적으로 실행되고 있는지 확인 해야 합니다.

- 1 Remote Desktop Client(RD Client) 소프트웨어를 이용하여 sMS-1000SQ Windows Edition 에 원격으로 접속합니다.(page 14) 바탕화면 우측 하단에 RoonServer 아이콘이 실행되고 있는지 확인합니다. (만약, 우측하단에 RoonServer 아이콘이 실행되고 있지 않다면, 바탕화면의 RoonServer 아이콘을 더블 클릭하여 실행합니다.)
- 2 실행되고 있는 RoonServer 아이콘을 마우스 오른쪽 버튼으로 클릭한 후 아래 그림과 같이 'Launch at startup?'을 클릭하여 체크 합니다.

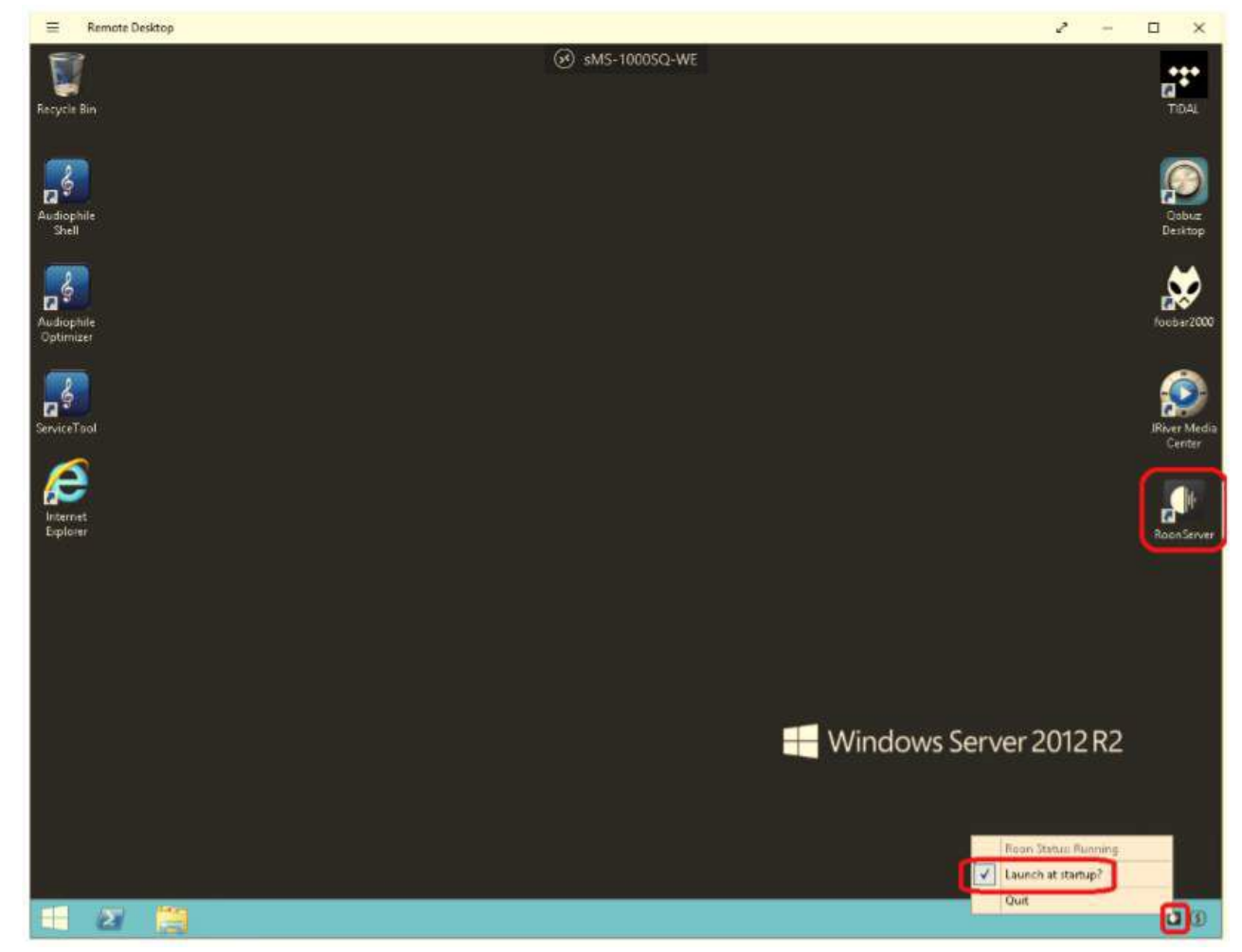

# **1 USB 오디오 기기 드라이버 설치 확인하기**

- 1.1 Remote Desktop Client(RD Client) 소프트웨어를 이용하여 sMS-1000SQ Window Edition 에 원격으로 접속합니다. (page 14)
- 1.2 USB 오디오 기기 설치 확인하기 'sMS-1000SQ Windows Edition'의 Windows 시작 버튼 -> 제어판 -> 하드웨어 -> 소리 [Start -> Control Panel -> Hardware -> Sound] 를 선택하고 USB 오디오 기기가 정상적으로 설치되고 인식 되어 있는지 확인합니다. 만약 USB 오디오 기기가 정상적으로 인식되지 않았다면 다음의 과정을 통하여 사용하고 있는 USB 오디오 기기 드라이버를 설치한 후 사용 해야 합니다.

# **2 USB 오디오 기기 드라이버 설치하기**

2.1 Audiophile Optimizer 실행 중지하기 USB 오디오 기기 드라이버를 설치하기 위하여 반드시 ServiceTool을 이용하여 Reset을 실행해야 합니다. 바탕화면에 있는 ServiceTool 아이콘을 더블 클릭하여 실행하고, (A) Reset Optimization/switch between modes 메뉴를 선택하면 Audiophile Optimizer가 Reset되고 제품이 자동으로 재 시작 됩니다.

### 2.2 SOtM USB Audio 2.0 Driver 삭제하기

제품이 재 시작되면, sMS-1000SQ Windows Edition의 Windows 시작 버튼 -> 제어판 -> 프로그램(프로그램 제거) [Start -> Control Panel -> Programs(Uninstall a program)]을 실행하고, SOtM USB Audio 2.0 Driver를 완전히 삭제 합니다.

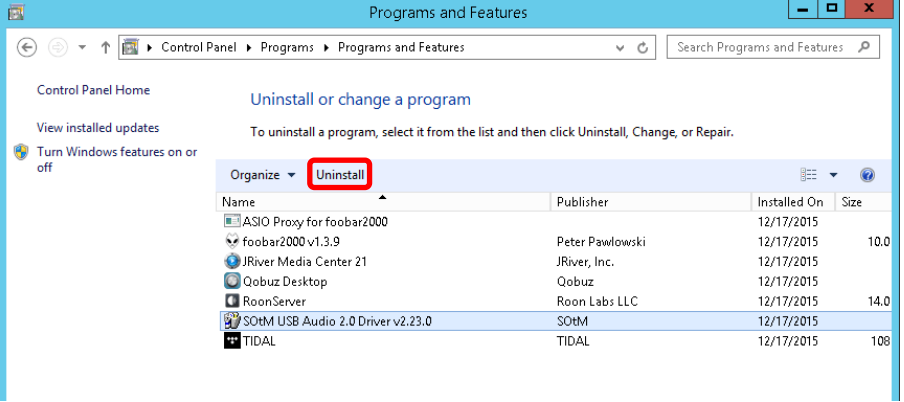

### 2.3 USB 오디오 기기 드라이버 설치하기

사용하려는 USB 오디오 기기의 매뉴얼을 참고하여 USB 오디오 기기 드라이버를 설치합니다. 만약, 드라이버 설치에 어려움이 있다면, ServiceTool의 "DriverHelper"를 이용하시기 바랍니다. 드라이버 설치에 관련된 자세한 사항은 'Audiophile Optimizer Setup PDF guide'의 "DriverHelper" 내용을 참고하시기 바랍니다. 2.4.1 바탕화면에 있는 'Audiophile Optimizer' 아이콘을 더블 클릭하여 재실행하고 아래의 화면이 표시되면 'C'를 입력하여 계속 진행합니다.

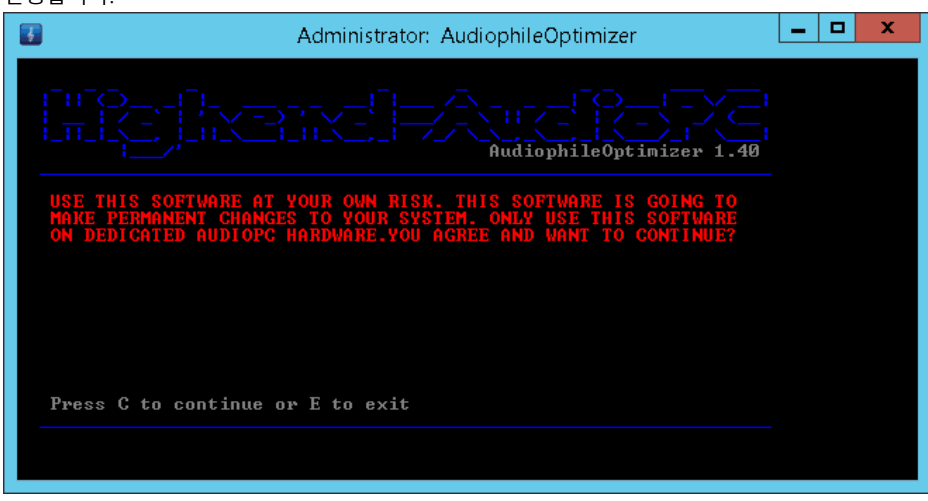

2.4.2 아래와 같이 설정 방법 선택 화면이 표시되면 'E'를 입력하여 Express mode 로 Audiophile Optimizer 를 재설정합니다. 설정이 완료되면 자동으로 재 시작 됩니다.

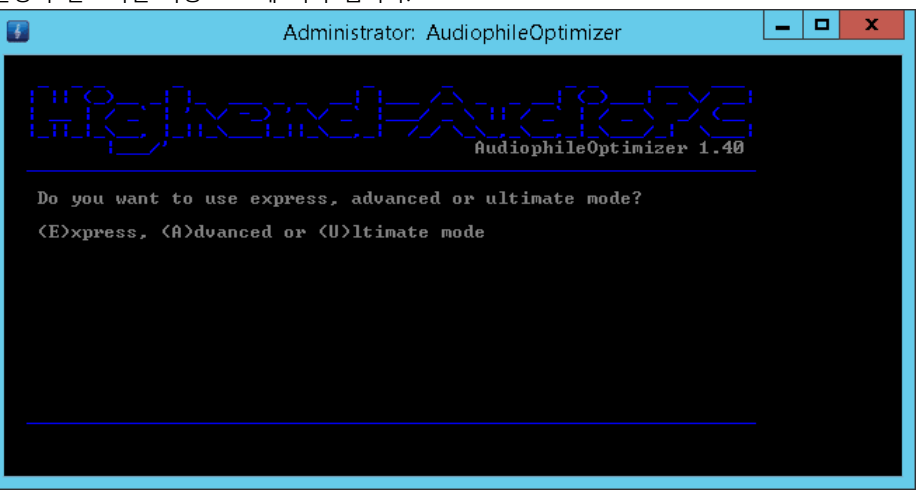

- 2.4.3 sMS-1000SQ Windows Edition이 재 시작 되면, 모든 설정이 완료 됩니다.
- 2.4.4 더욱 진화된 Audiophile Optimizer를 경험하기 위해, ServiceTool의 "AutoLogon"과 "ShellReplacement"의 설정을 변경 할 수 있습니다. 자세한 사항은 Audiophile Optimizer Setup guide를 참고하시기 바랍니다.

### **참고**

- 1. 최상의 품질의 음악을 듣기 위해, Audiophile Optimizer Setup Guide에서 "Advanced" 또는 "Ultimate" 모드를 학습하시기 바랍니다. 하지만, 스마트 기기 및 PC를 이용하여 sMS-1000SQ Windows Edition 에 원격으로 접속하기 위해서는 Audiophile Optimizer의 "network related services" 와 "Remote Desktop Service(RDP)" 항목은 반드시 "Enable" 되어야 합니다..
- Audiophile Optimizer Setup Guide : https://pdf.highend-audiopc.com/audiophile-optimizer-setup-guide.pdf